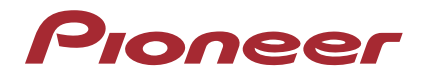

操作手冊 - Advanced MCACC 電腦顯示專用程式軟體 -

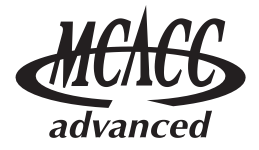

多聲道影音接收器

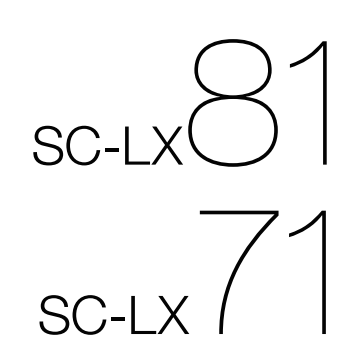

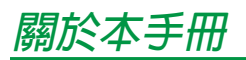

這是應用程式的操作手冊,本應用程式可在電腦螢幕上顯示聆聽室的回音頻率特性、揚聲器的群組延遲特性, 以及由 SC-LX81 或 SC-LX71 的 Advanced MCACC 功能所測得的 MCACC 參數。 本手冊將為您詳細說明此應用程式從安裝到疑難排解等使用須知。您必須透過接收器的操作才可使用此應用

# **關於** *Advanced MCACC* **應用程式**

Advanced MCACC 應用程式和接收器的 「殘響檢視」及 「群組延遲」功能都是以相同方式運作 (請參閱 SC-LX81/SC-LX71 操作手冊的第 50 和 51 頁),亦即聆聽環境的回音特性與揚聲器的群組延遲特性。使用的電 腦必須畫面清晰且容易讀取圖形。此應用程式也可顯示儲存在接收器 MCACC 記憶中的量測數值。

# <span id="page-1-0"></span>**在 PC 上使用程式時之必要條件**

程式,因此也請參閱接收器隨附的操作手冊。

- 作業系統必須是 Microsoft® Windows® XP (Service Pack 2)或是 Windows® 2000。
- ●中央處理器最少必須爲 Pentium 3/300 MHz 或 AMD K6/300 MHz (或同等級),記憶體至少 128 MB,以 及個人顯示器最低解析度必須要有 800x600。
- 必須有一組提供圖形輸出之 RS-232C 連接埠接頭。有關正確設定連接埠的更多資訊,請參閱 PC 的操作 手冊內容及 (或)請教 PC 製造商。

Microsoft、Windows XP 及 Windows 2000 均是 Microsoft Corporation 於美國及/或其他國家的註冊商標或商標。

# **本程式之主要功能**

- 1. 以 3D 立體圖形顯示個人室內之回音頻率特性。您可以選擇來查看在利用本接收器執行或不執行等化 功能情形下的這些量測結果 (校正前後)。
- 2. 可顯示不同揚聲器的群組延遲特性所呈現的 3D 立體圖形。(可顯示校正前後的數值。)
- 3. 可顯示 Advanced MCACC 參數 (即量測結果)清單。
- 4. 可利用一些不同的格式檢視圖形。
- 5. 可儲存電腦上各種的量測數據。
- 6. 可將當時所測得的室內條件製作成備忘錄等。
- 7. 可列印各種圖形和 MCACC 量測數值。

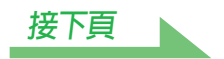

# <span id="page-2-1"></span><span id="page-2-0"></span>**使用本程式所能完成之事項**

1. 藉由接收器 (請參閱接收器操作手冊第 50 頁的內容)便能進行的進階 EQ 設定 (進階等化設定), 能讓您選擇適合自動等化設定的最佳時間週期。您可以使用此程式的回音特性 (Reverb)作為選擇適 合個人房間最佳時間週期的指南。

相關詳細資訊,請參閱[如何解讀圖形](#page-17-0) (第 18 頁)。

- 2. 存在於個人聆聽室內的偏斜回音頻率特性會令您無法享有精確的音效領域。由本程式所顯示出來的圖 形是種功能相當強大的工具,因為它們能讓您一眼就可確認這些回音頻率的特性。另外您還可以確認 有關改善個人聆聽室內音場步驟的有效性,例如,安裝吸音材料等。 相關詳細資訊,請參閱[如何解讀圖形](#page-17-0) (第18頁)。
- 3. 群組延遲圖形可讓您確認校正前後的群組延遲特性。 相關詳細資訊,請參閱[讀取群組延遲特性圖形](#page-24-0) (*Group Delay*)(第 25 頁)。
- 4. MCACC 參數顯示 (Parameters)可讓您在電腦上顯示儲存在接收器 MCACC 記憶中的所有參數 (量測數值)。

相關詳細資訊,請參閱顯示 *[MCACC](#page-25-0)* 參數 (第 26 頁)。

# <span id="page-3-0"></span>**安裝應用程式**

藉由下載安裝程式將應用程式安裝至 PC 上。

您可從下載應用程式時所指定的資料夾當中找到安裝程式。

若您的電腦已安裝 Advanced MCACC 應用程式之前的版本 (「Ver. 1.1」,「Ver. 1.4」或 「Ver. 2.0」),請進 行應用程式更新。相關詳細資訊,請參閱*[更新應用程式](#page-26-0) (第 27 頁)*。

# *1* **點兩下 「PioneerAdvancedMCACC\_e\_ver\_\*\_\*.exe」檔案 。**

檔案名稱中 「ver」之後的數字為表示安裝程式的版本編號。 根據 PC 目前組態的不同,可能需花點時間才會顯示 InstallShield Wizard 對話方塊。

# <span id="page-3-1"></span>*2* **點選 「Next」。**

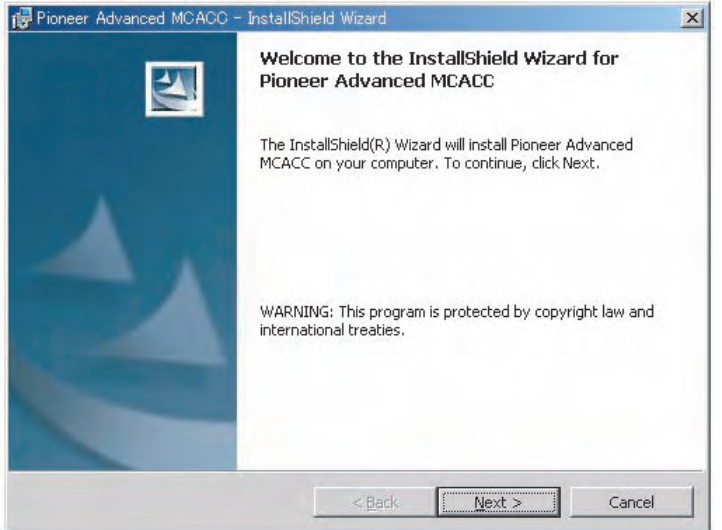

*3* **(若您同意授權合約中的內容),選擇 「I accept the terms in the license agreement」(我接受授權合約中的條款)後再選擇 「Next」。**

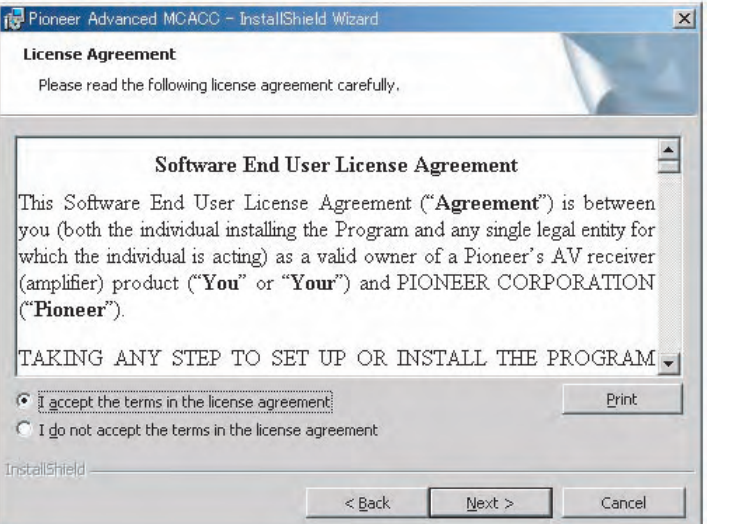

此時螢幕上會出現安裝程式的目的選擇畫面。

#### **疑難排解**

在點兩下 [時若發生錯誤,您也無法繼續安裝。](#page-33-0)

**[接下頁](#page-4-0)**

# <span id="page-4-0"></span>*4* **輸入客戶資訊後選擇 「Next」。**

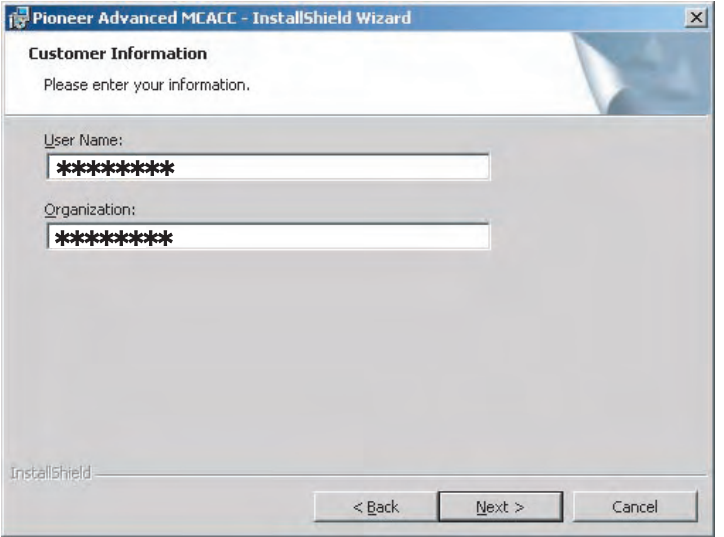

# <span id="page-4-1"></span>*5* **點選 「Next」。**

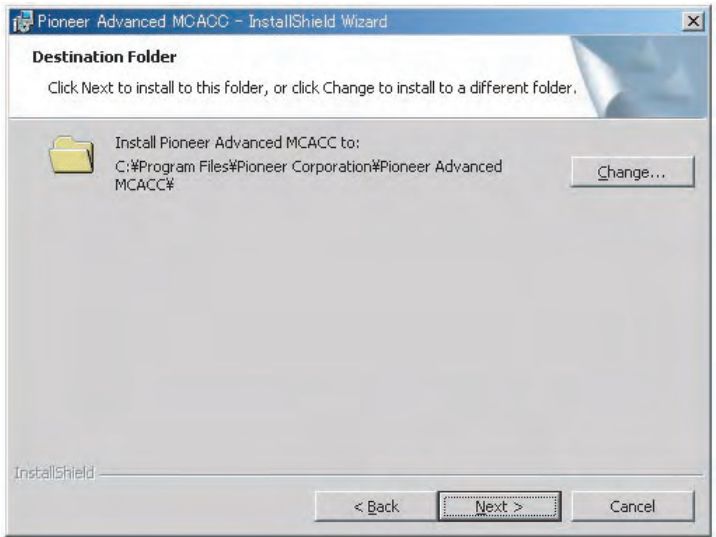

該應用程式會安裝在 「Destination Folder」(目的資料夾)中所指定的資料夾。點選 「Change...」可變 更目的資料夾。

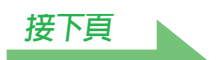

# <span id="page-5-0"></span>*6* **選擇 「Install」。**

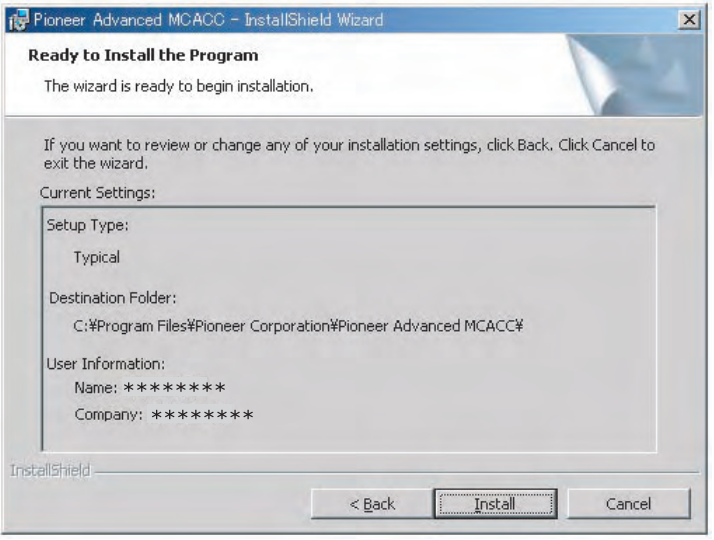

在桌面上建立捷徑圖示

# *7* **點選 「Finish」。**

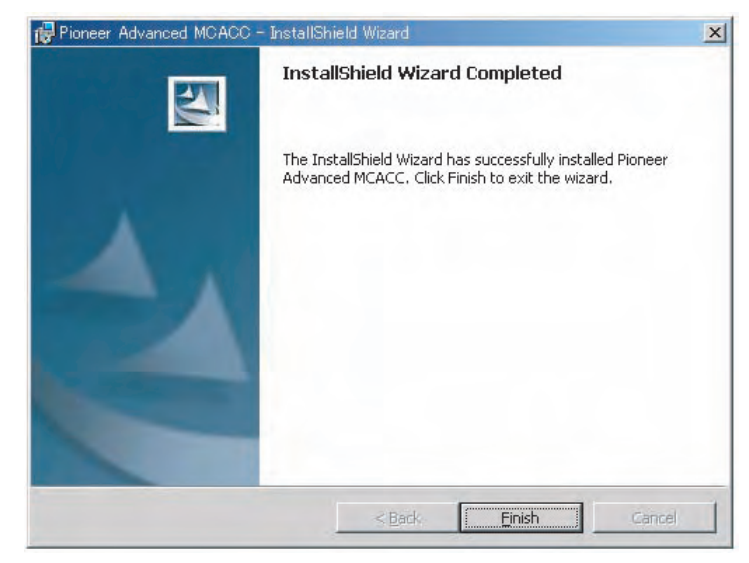

#### 安裝作業完成。

# <span id="page-6-1"></span>**接收器上之操作及接線方式**

若要在電腦上顯示接收器所測得的各項數據,請將接收器連接至電腦。

### <span id="page-6-0"></span>*1* **利用 RS-232C 連接線將接收器連接至您的 PC 上。**

**小心**

在連接設備或變更連接之前,請先關閉電源,並將電源線從插座上取下。連接系統時最後才插上電源 線等元件。

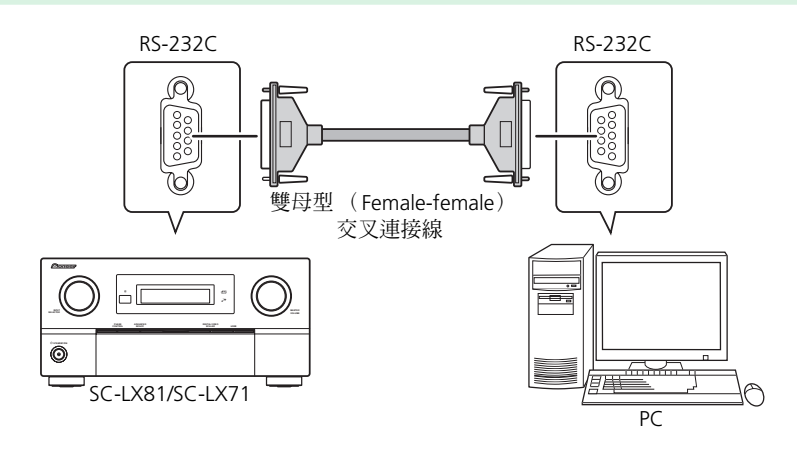

#### **附註**

- 使用筆記型電腦或缺乏 RS-232C 終端機的電腦時,可透過市面上販售的USB-RS-232C 轉換線(USB系列連 接線)連接接收器,即可使用此應用程式。使用 USB 連接時,請確實選取適合數據傳輸且正確的 COM 連接埠編號 (請參[閱第](#page-8-0) 9 頁)。
- 所使用的連接線種類為雙母型交叉連接線。製造商不同,對於此類連接線使用的名稱也不同。有時會將 其命名為 「interlink」(內連結)連接線,有時則名為 「reverse」(逆向)連接線。

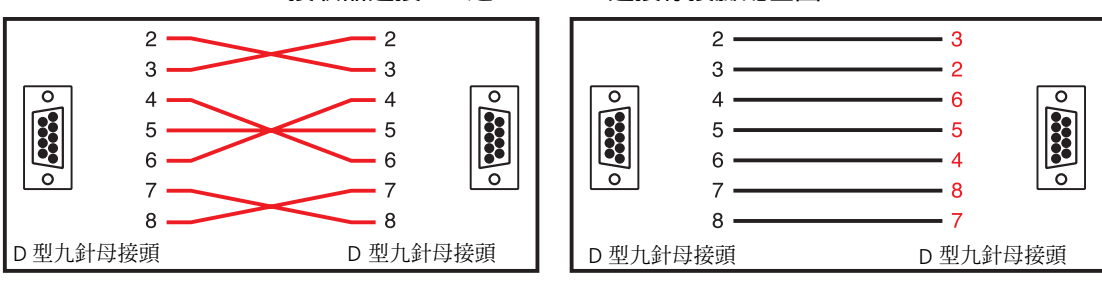

#### **接收器連接 PC 之 RS-232C 連接線接腳配置圖**

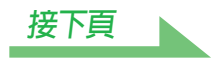

- <span id="page-7-0"></span>*2* **在接收器上執行 「全自動 MCACC」操作。(請參閱接收器操作手冊第 9 頁的內容。)** 若在接上 RS-232C 連接線之前已執行過 「全自動 MCACC」操作,便無須在此進行設定。請前往至 [步驟](#page-7-1) 3。
- <span id="page-7-1"></span>*3* **從接收器的 「手動 MCACC」功能表中選擇 「EQ 專家」,再選擇 「殘響量測」來量測 房間的回音特性。(請參閱接收器操作手冊第 50 頁的內容。)**

若要量測房間的回音特性,請選擇 「EQ OFF」後再選擇 「開始」。

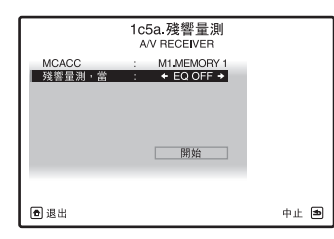

若要在執行等化功能後量測房間的回音特性,請先執行 「全自動 MCACC」,再選擇 「EQ ON」及 「開 始」。(請參閱第 [23](#page-22-0) 頁。)

#### **附註**

執行等化功能後,在之前執行 「全自動 MCACC」的同樣位置,透過麥克風量測房間的回音特性。量測時 會使用接收器所選 MCACC 記憶儲存的 EO 値,因此請在量測回音特性前,選取要在執行等化功能後量測 的 MCACC 記憶。

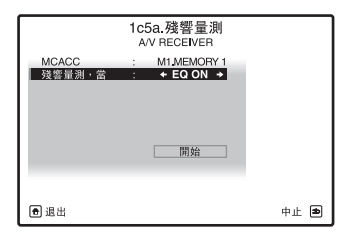

*4* **在「MCACC 資料檢查」中選取「PC 輸出」(請參閱接收器操作手冊第 69 頁的內容)。**

出現 「在個人電腦上開始執行 MCACC」(啓動您電腦上的 MCACC 應用程式)的訊息,同時接收器進入 傳送就緒模式。隨時可將數據傳送至 PC 上。

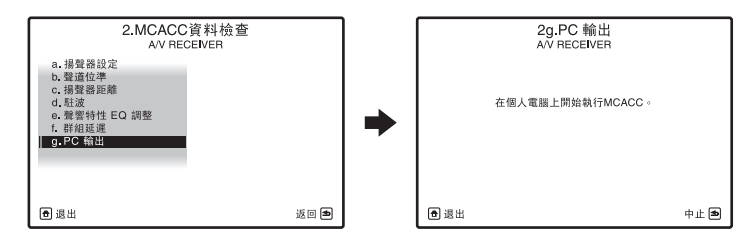

如此便完成了傳送量測數據至 PC 上的前置作業。(要開始傳送數據,則請繼續閱讀下一節的 「應用程式 之操作」。)

# **應用程式之操作**

本章節為說明您在應用本程式時,從接收量測數據以至顯示圖形及儲存數據的各項操作。

# <span id="page-8-1"></span>**接收量測數據**

### *1* **點兩下在 PC 桌面上的應用程式 捷徑圖示。**

您也可以從「開始」功能表中選擇「程式」→「Pioneer Corporation」→「Advanced MCACC」來啓 動本應用程式。 本程式啟動。

### *2* **在功能表列的 「File」底下選擇 「Receive」。**

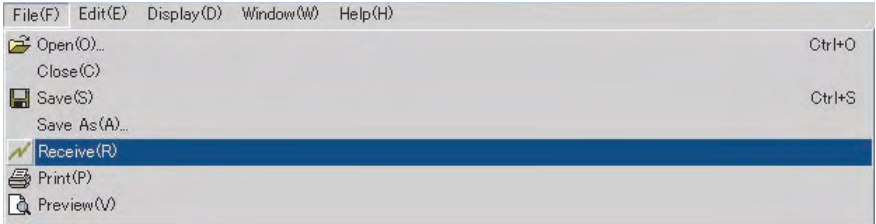

### <span id="page-8-0"></span>*3* **選擇 RS-232C 傳輸線要連接的 COM 連接埠編號。**

若您不知道需選擇哪一個 COM 連接埠的編號,則請試著從 「COM1」開始輪流選擇每個連接埠。

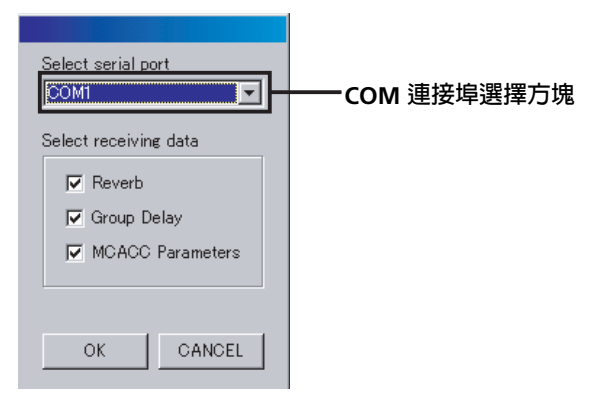

# **附註**

如需更多關於 COM 連接埠設定的資訊,請參閱 PC 操作手冊。

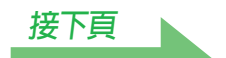

#### **疑難排解**

若在您選擇 「Receive[」時發生錯誤且無法傳輸數據。](#page-33-1)

## <span id="page-9-0"></span>*4* **選擇要接收的數據類型,再選取 「OK」。**

選擇 「Reverb」可接收房間回音特性的數據、選擇 「Group Delay」可接收揚聲器的群組延遲特性之數 據,而選擇 「MCACC Parameters」則可接收各種 MCACC 參數 (量測結果)的數據。

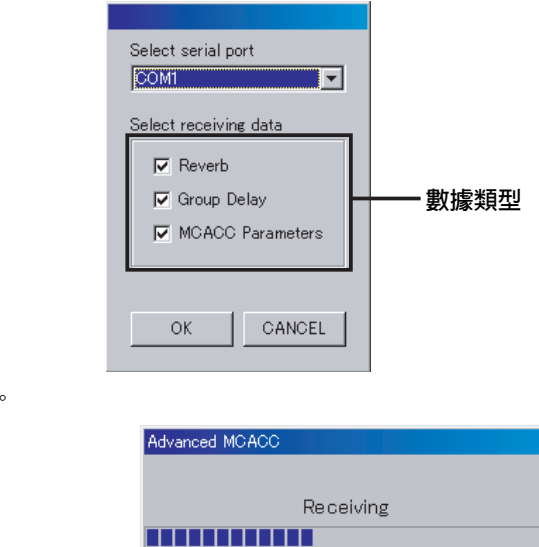

數據傳輸作業開始。

當接收作業完成,螢幕上即會出現所接收的數據。

#### **附註**

- •關閉接收器後,便會刪除顯示回音特性圖形 (Reverb)的數據。在此情況下,即使接收了數據也不會顯示 回音特性圖形。若您在量測後已關閉電腦,必須再重新量測一次。
- 即使關閉接收器的電源後,也不會刪除顯示群組延遲特性圖形(Group Delay)和 MCACC 參數(Parameters) 的數據。
- 為了避免發生故障,在數據傳輸作業完成後,拔除連接 PC 及接收器的 RS-232C 傳輸線。

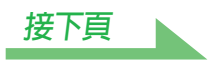

# <span id="page-10-0"></span>**圖形及參數顯示 (元件之名稱及功能)**

接收量測數據後,便會出現圖形及參數顯示視窗。顯示視窗分為三個項目:「Reverb」、「Group Delay」和 「MCACC Parameters」。選擇所需的標籤切換至該視窗,即可顯示個別的詳細資訊。在殘響圖形顯示時,左 環繞和右環繞 ( SL 和 SR )顯示為 「 Surround L A」和 「 Surround R A」( 「 SL A」和 「 SR A」)。

#### **Reverb (房間回音頻率特性圖形)**

您可以切換不同聲道或頻率的個別顯示畫面,或者所有聲道或頻率 (ALL)的清單顯示畫面。我們利用聲道顯 示畫面作為範例,在以下說明個別及 ALL 顯示畫面的不同之處。

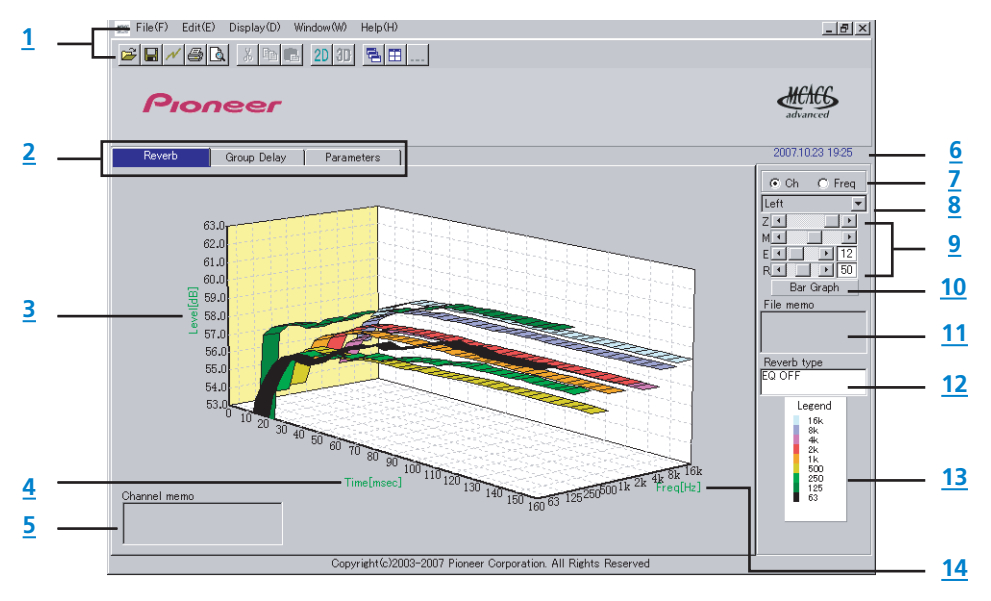

**個別顯示 (例:左聲道)**

#### **全部顯示 (ALL 顯示)**

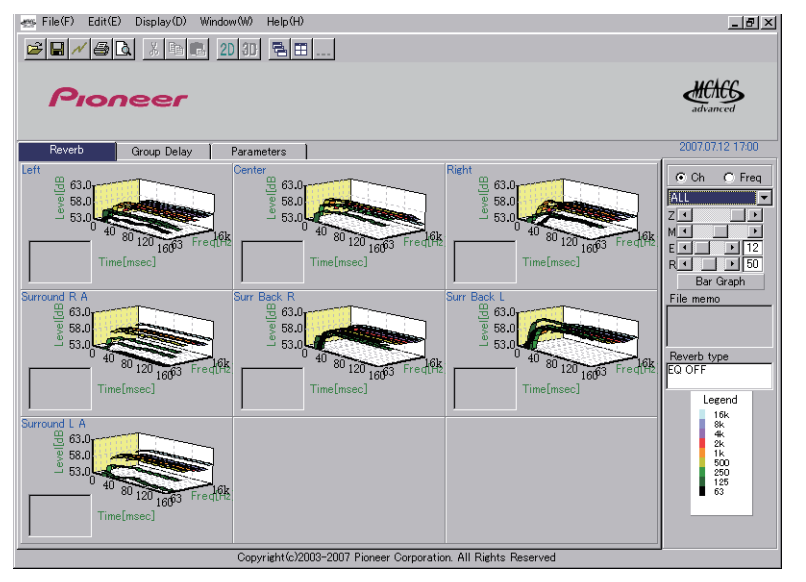

**[接下頁](#page-11-0)**

## <span id="page-11-0"></span>**Group Delay (揚聲器群組延遲特性圖形)**

您可以切換揚聲器群組延遲特性校正前後的顯示畫面。也可以切換所有聲道或個別聲道的群組延遲特性顯示 畫面。

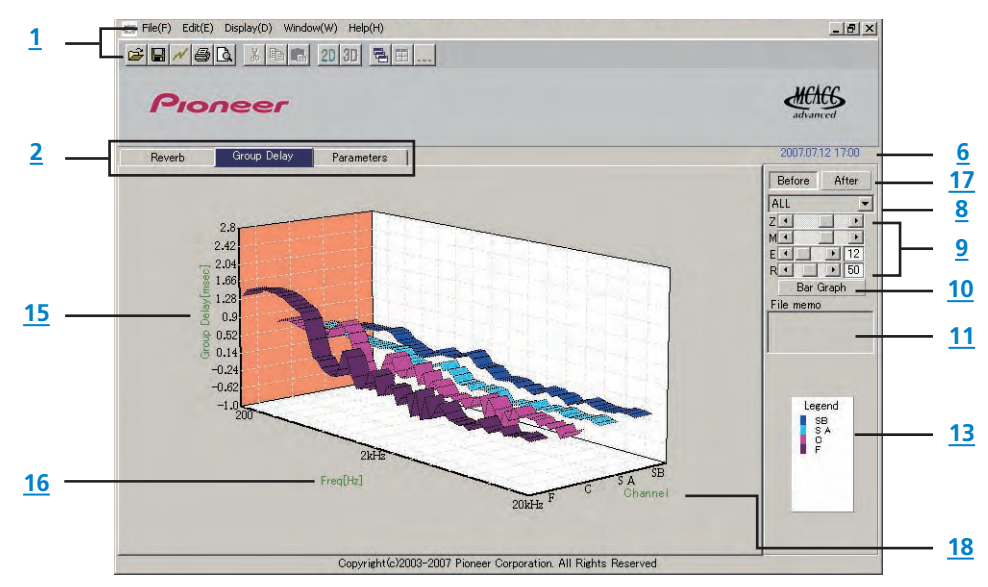

#### **MCACC Parameters (MCACC 參數清單顯示畫面)**

顯示所有 MCACC 記憶量測的清單。也可以顯示個別 MCACC 記憶的量測結果。

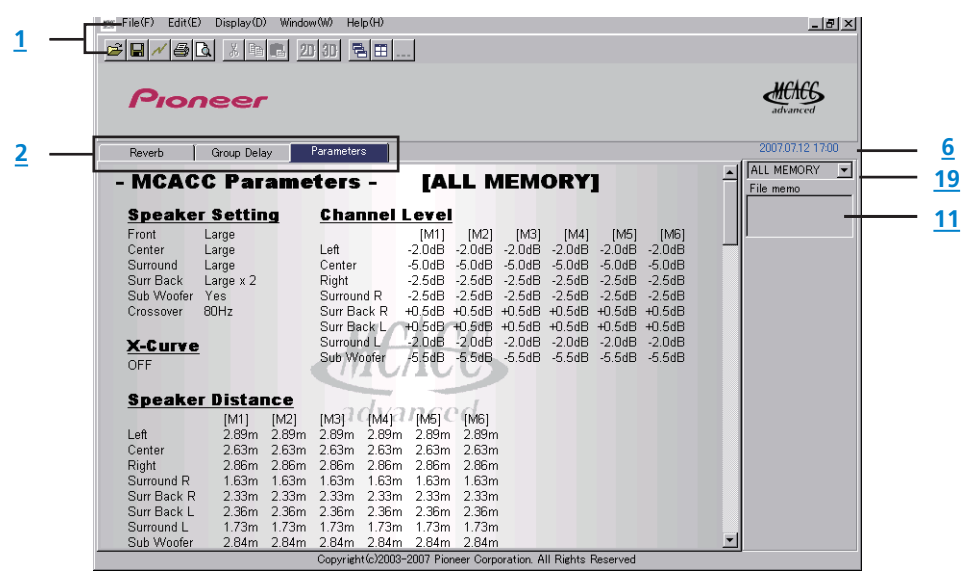

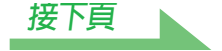

#### <span id="page-12-1"></span><span id="page-12-0"></span>**1 功能表列與功能表圖示**

您可以從應用程式功能表選擇以下命令。

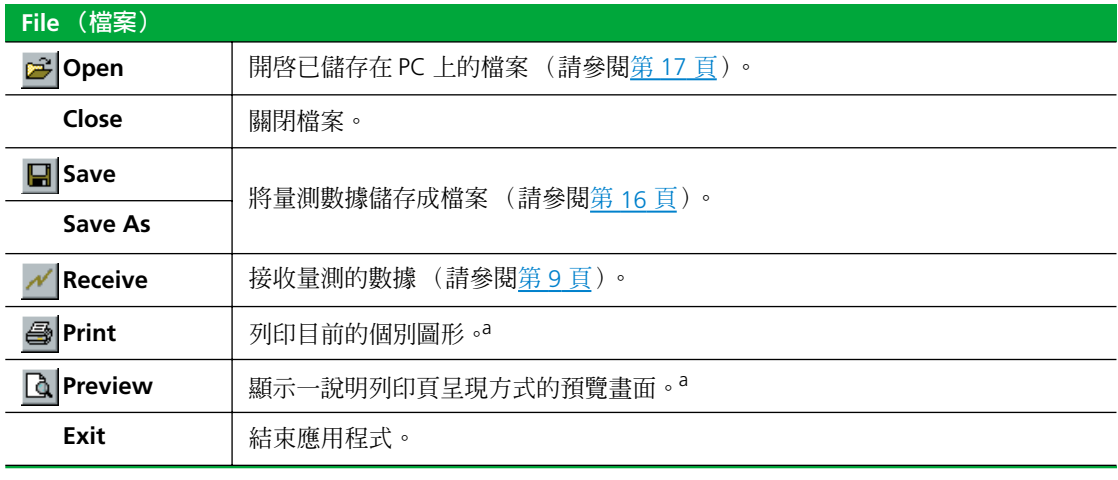

a. 尚未接收的項目 (無任何數據的項目)無法列印或預覽。

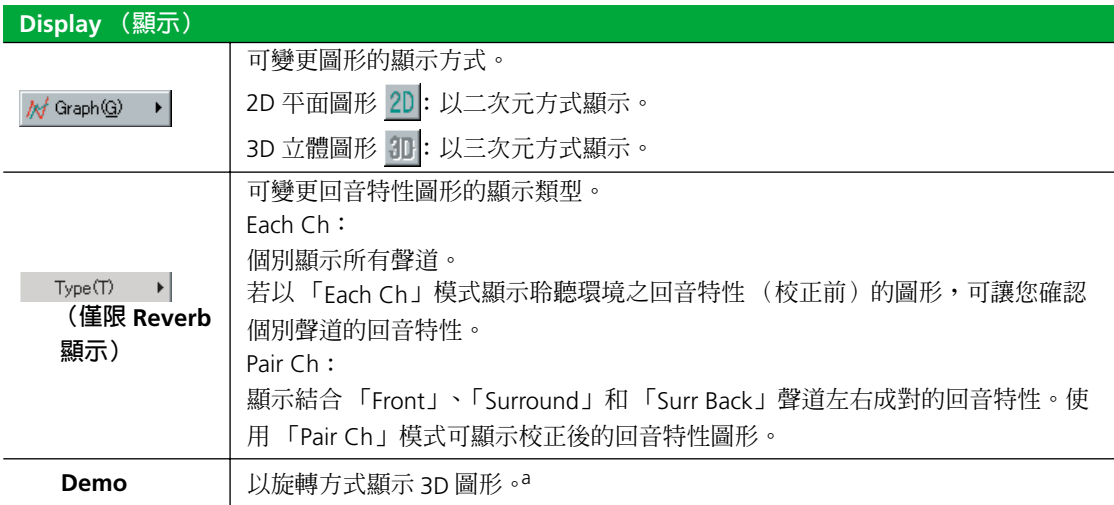

a. 如要結束,請先重新選擇,然後再取消選取方塊。

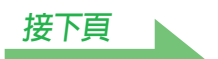

<span id="page-13-8"></span>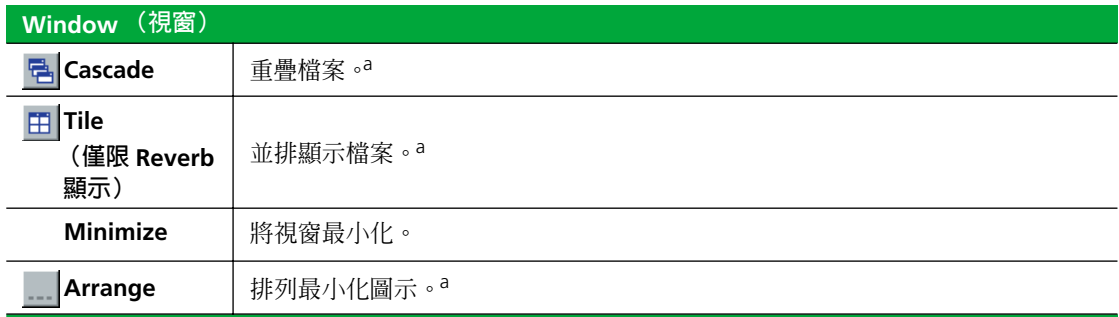

a. 有二個以上的檔案開啟時適用。

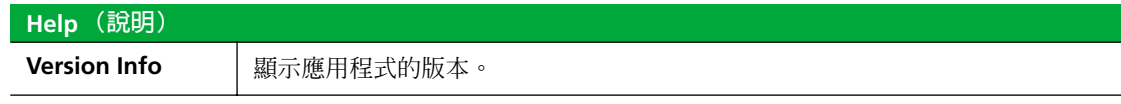

#### <span id="page-13-0"></span>**2 顯示項目選項標籤**

顯示所選項目或 MCACC 參數清單的圖形。

#### <span id="page-13-1"></span>**3 Level [dB] (分貝強度)**

強度軸。

<span id="page-13-2"></span>**4 Time [msec] (時間 [ 毫秒 ])**

時間軸。

#### <span id="page-13-3"></span>**5 聲道備忘錄 (唯有當聲道以回音特性圖形顯示時才可使用)** 讓您可以記錄關於每個聲道的簡短備忘錄。

#### <span id="page-13-4"></span>**6 日期與時間**

可顯示量測數據在傳輸至 PC 時的日期與時間。

#### <span id="page-13-5"></span>**7 聲道與頻率置換按鍵**

**Ch:** 用以選擇聲道的顯示模式 (頻率值會延著圖形深度主軸顯示)。 **Freq:**用以選擇頻率的顯示模式 (聲道值會延著圖形深度主軸顯示)。

#### <span id="page-13-6"></span>**8 全部/個別 (All/individual 顯示)置換功能表**

讓您決定是要選擇 「全部顯示」或 「個別顯示」(如左置,中置等)。

#### <span id="page-13-7"></span>**9 圖形調整列**

**Z:**增加或減少圖形垂直主軸刻度 (Level [dB] 或 Group Delay [msec])的顯示單位。

**M:**移動圖形垂直主軸刻度 (Level [dB] 或 Group Delay [msec])的顯示位置。

**E:**垂直移動 3D 立體圖形的觀看角度。(無法為 2D 平面圖形作變動。)

**R:**水平移動 3D 立體圖形的觀看角度。(無法為 2D 平面圖形作變動。)

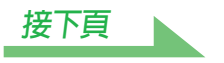

#### <span id="page-14-10"></span><span id="page-14-0"></span>**10 條狀圖**

可變更圖形顯示的樣式。在按下此按鍵時即可在帶狀圖及條狀圖之間作一切換。

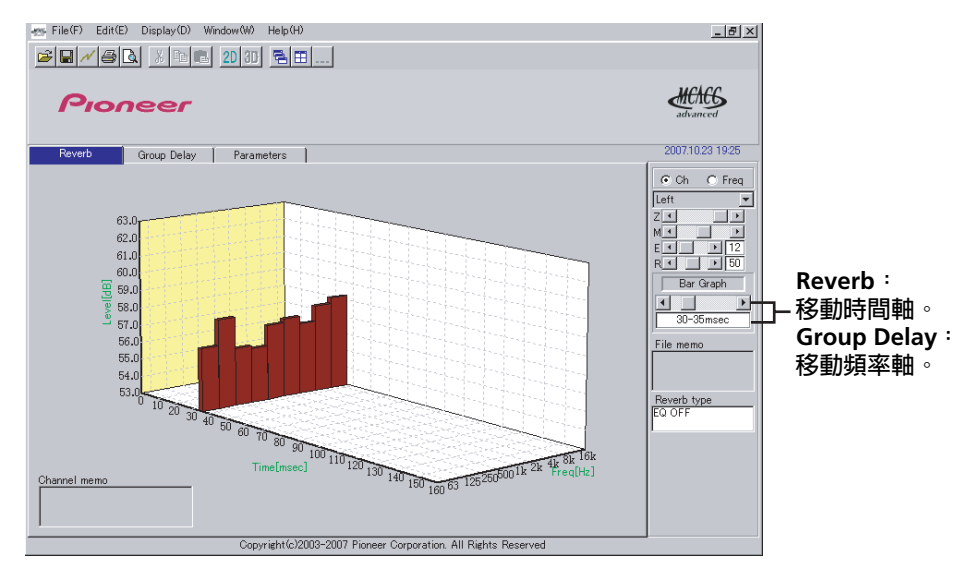

#### <span id="page-14-1"></span>**11 檔案備忘錄**

不同的項目都可儲存與檔案相關的備忘錄 (例如量測時間的條件等)。

#### <span id="page-14-2"></span>**12 回音類型**

表示回應特性是否未校正 (EQ OFF) 或已校正 (EQ ON)。 (若為校正後的回音特性,會顯示 EQ 校正曲線)。

#### <span id="page-14-3"></span>**13 圖例**

顯示在圖形中相對於聲道或頻率的顏色。

顯示揚聲器的群組延遲特性圖時,其中有下列所有聲道指示:**F**:前置,**C**:中置,**S A**:環繞聲, **SB**:後置環繞聲

#### <span id="page-14-4"></span>**14 Freq [Hz]/Channel (頻率/聲道)**

在聲道顯示的模式下,會轉變成頻率軸。而在頻率顯示模式下,則會轉變成聲道軸。

#### <span id="page-14-5"></span>**15 Group Delay [msec]**

此軸表示群組延遲的數量 (群組延遲時間的圖例)。

#### <span id="page-14-6"></span>**16 Freq [Hz] (頻率)**

此為頻率軸。

#### <span id="page-14-7"></span>**17 校正前後的選擇器按鍵**

選擇 「Before」時即表示校正前的群組延遲特性,而選擇 「After」時則表示校正後的特性。

#### <span id="page-14-8"></span>**18 聲道**

此為聲道軸。

#### <span id="page-14-9"></span>**19 清單顯示/個別顯示選擇器按鍵**

選擇 「ALL MEMORY」時會顯示所有的 MCACC 記憶,而設定個別顯示 (例如 「MEMORY1」等)時則 會顯示個別的 MCACC 記憶。 **[接下頁](#page-15-1)**

# <span id="page-15-1"></span><span id="page-15-0"></span>**將圖形存成數據檔案**

您可以將接收至接收器的量測數據儲存在 PC 上。一次接收的數據會存成一個檔案。

### *1* **要儲存量測數據,請從 「File」功能表中選擇 「Save」。**

若所擁有的爲早已儲存的數據,而希望將其儲存成新的名稱,則請選擇 「Save As」。

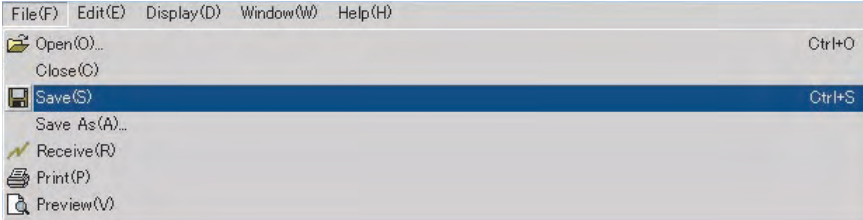

# *2* **確認要儲存的位置,指定好檔案名稱,然後點選 「Save」。**

該數據會存成 CSV 格式的檔案 (副檔名為 「.csv」)。

在您完成資料的儲存後,您應 (利用接收器控制) 按下 「RETURN」離開 Reverb Output PC 畫面。這樣可讓 接收器跳出傳送就緒模式。(請參閱接收器操作手冊第 69 頁。)

#### **附註**

CSV 格式檔案的功用通常是負責將數據傳輸給資料庫及試算表這些的應用程式。您可以利用這些應用程式來 檢視個人量測數據當中的數值。

不過,若有其他的應用程式正在編輯該數據然後存成檔案,則 Advanced MCACC 程式便無法開啟該檔案。

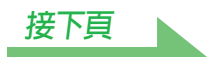

# <span id="page-16-1"></span><span id="page-16-0"></span>**開啟數據檔案**

您可以同時開啟及顯示兩個以上的數據檔案,從中比較檔案中的數據。

# *1* **從功能表列當中的 「File」功能表選擇 「Open」。**

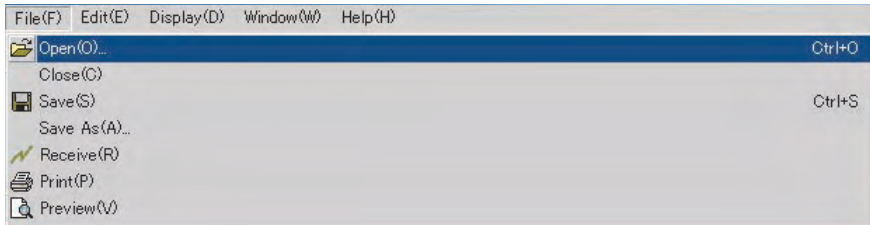

# *2* **選擇要顯示的檔案並點選 「Open」。**

顯示之前儲存的測量資料。

# **結束應用程式**

*1* **從 「File」功能表選擇 「Exit」。**

 $Exit\infty$ 

應用程式關閉。

# <span id="page-17-0"></span>**如何解讀圖形**

如[使用本程式所能完成之事項](#page-2-1) (第3頁)所示, 透過接收器的 「進階 EQ 設定」決定校正時間位置時, 可利 用回音特性圖形作為參考。若要檢查為了改善房間音場而量測所得的結果,這也是一個很有用的方法。 群組延遲特性圖形可用來檢查使用中的揚聲器之群組延遲特性 (校正前),以及使用全頻寬相位控制功能的 校正效果。相關詳細資訊,請參閱第 25 頁的[讀取群組延遲特性圖形](#page-24-0) (*Group Delay*)。

# **如何解讀回音圖形 (Reverb)**

當開始輸出測試音時,這類圖形會從時間 0 的無聲狀態開始延著時間軸展示在麥克風輸入強度中所產生的變 化,並一直持續到揚聲器輸出的音效呈現穩定的強度為止。

- 若個人房間內完全未產生任何的回音,則圖形會看似如下列的圖 A。
- 若有回音產生,則圖形會有如圖 B 呈現出層次化堆積的音場功率。

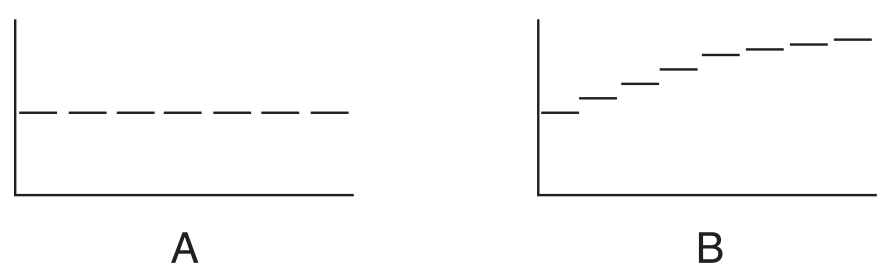

#### **附註**

- 由於會產生一種 「群組延遲」的效應,產生低頻的時間比起高頻產生的時間要來得長些 (此種現象在比較 過 0 ms 範圍內的所有頻率之後會相當明顯)。
- 若有圖形延伸的範圍超出顯示的範圍,或幾沂等於顯示的範圍,則藉由圖形調整列上的 Z (縮放)控制功 能、調整 Level [dB] 刻度的顯示範圍好讓您可以清楚看見整個圖形的方式,便得以改變顯示的結果。
- 由於聲道位準及揚聲器間距設定值均是以圖形輸出,因此最好是能在回音量測前先確定這些設定值 (於自動 MCACC 「ALL」或 「聲道位準」設定中完成)已做過正確調整。
- 即使不同頻率的輸出位準之間有極大差異 (房間的頻率特性不佳),您也可以從接收器的 「自動 MCACC」 功能中選取 「SYMMETRY」或 「ALL CH ADJUST」校正設定來讓個別聲道的頻率特性水平更為近似。 (相關詳細資訊,請閱接收器操作手冊第 44 頁。)
- 通常無法僅採用檢視 PC 上顯示的圖形之方式來計算接收器進階 EQ 設定功能所使用的等化數值。(這是因為 由進階 EO 設定所作的自動調整會將等化頻寬干擾及分析型濾波器特性等因素列入計算,以完成最佳的特性 曲線圖表)。
- 根據標準波型控制設定,比起採用 「殘響量測 」功能 (手動 MCACC → 「EQ 專家」)而言,採用全自動 MCACC 功能 (校正後的回音特性圖形可能會稍有不同。使用自動 MCACC 便能以標準波型量測回音,因 此回音特性圖形不會反映出標準波型所造成的影響。相較之下,若使用殘響量測便無法以標準波型控制量測 回音,因此可檢查受標準波型影響的回音特性。若您希望 (使用標準波型)檢查房間音場,建議您使用殘 響量測的方式進行檢查。

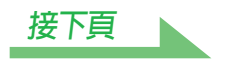

## <span id="page-18-0"></span>**決定進階 EQ 設定校正作業適用之時間週期**

透過常用的 MCACC EQ 校正方式,麥克風輸入的數據擷取時間可設定在 80 和 160 [ms] 之間 (圖 1 的紅色部 分)。相較之下,使用接收器的進階 EQ 設定功能可擁有更專業的等化功能,客戶可選擇 0 和 80 [ms] (20 ms 寬)之間的每個點 (圖 1 的藍色部分)。

#### **附註**

您可以利用 「EQ 專家」子選單中的 「進階 EQ 設定」來指定時間週期設定值 (「手動 MCACC」選單中)。 此設定值在您若是滿意 「全自動 MCACC」設定的結果就不需要了 (有關細節,請參閱操作手冊第 50 頁)。

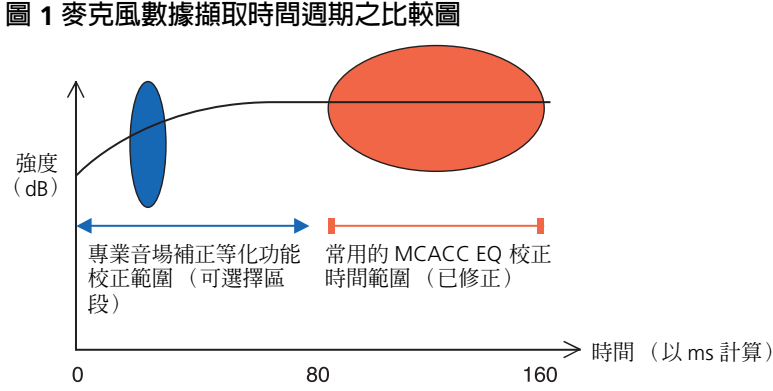

要想決定進階 EQ 設定校正作業適用的時間週期,請檢視所測回音特性的圖形,以及參閱以下的三種方式來 做。

#### **方式 1:針對高低頻的不同回音特性**

在有回音特性的房間內(如圖 2 中所示),通常低階頻率比起高階頻率似乎會有較為過度的回音現象(例如 房間聽來有些 「混濁」等等)。透過常用的 MCACC EQ 校正方式,便可獲取 80 至 160 [ms] (圖 2 的紅色部 分)之間的數據,因此會認為低階頻率音量較高,而高階頻率音量較低,同時會以稍為提高的高階頻率校正 等化曲線。然而,利用聲音大約在 40 ms 內直接進入耳朵的特性,已有足夠的音量而無須再提高高階頻率, 因此使用常用的 MCACC EQ 校正進行等化處理有時聽起來會太過強烈。因此,Acoustic Cal EQ 可能會使高階 的頻率在房內聽來有些刺耳。**面對這類情況,請將適用於進階 EQ 設定的時間週期設定 30 至 50 ms (如圖 2 中的藍色區域),以便將直接從揚聲器傳出的聲音作一調整,平化直接音效的頻率響應 (包括初始反射作 用)。**

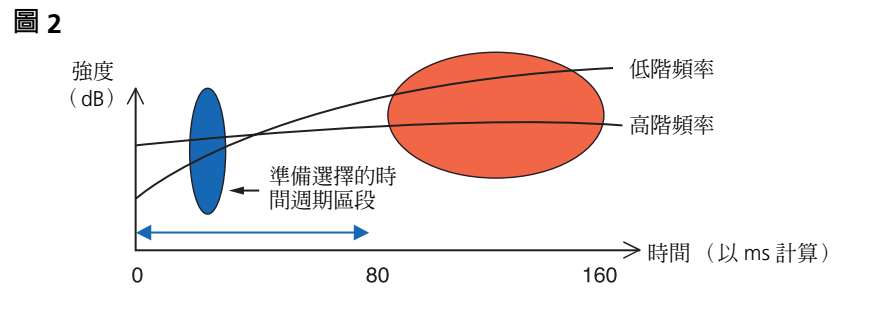

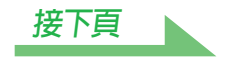

#### <span id="page-19-0"></span>**方式 2:針對不同聲道的不同回音特性**

若回音特性與圖 3 顯示的各種聲道有所不同,使用常用的 Acoustic Cal EQ 等化功能可獲取 80 至 160 [ms] 的 數據 (圖 3 的紅色部分),因此執行此功能可在揚聲器傳遞出聲音的 80 ms 開始及之後 (無法等化直接的音 效響應)逐漸等化不同聲道的音調。但是,音場影像的定位感和移動感以及不同揚聲器的聲音結合並非受到 回音的影響,而是受到揚聲器直接音效的影響 (包括先前受影響的音效)。**面對這類情況,您就應該利用進 階 EQ 設定並將時間週期設定在 30 至 50 ms 的範圍 (如圖 3 中的藍色區域)。如此一來直接音效的特性便有 能力平衡每個聲道,提供擁有良好音場定位及移動的理想音域。**

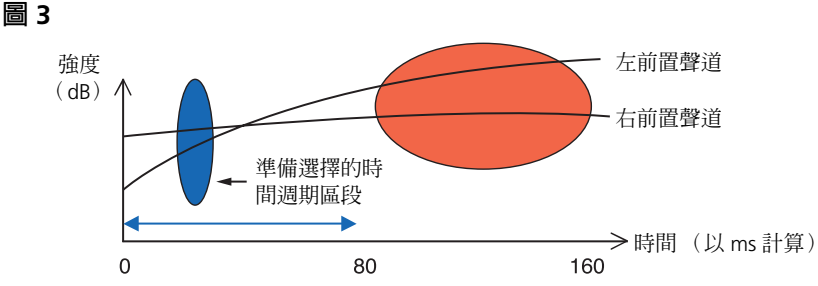

#### <span id="page-19-1"></span>**方式 3:針對高低頻及所有聲道的相似回音特性**

如圖 4 中所示,當所有聲道的回音特性在所有頻率當中均爲相似,則您的音效體驗便不會反過來受到回音作 用所影響。**建議在進階 EQ 設定中指定約 60 至 80 [ms] (圖 4 的綠色部分)的時間進行校正。此項功能可針 對直接音效及回音產生全面性的校正作用,而製造出理想化的音域。**

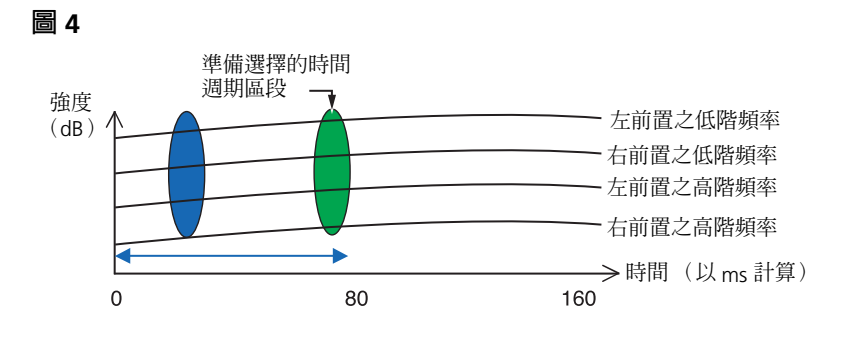

#### **附註**

- 若您不確定在進階EQ 設定當中該指定何種時間週期,可試著從30 至 50 ms 的範圍來開始。若指定頻率的圖形 所顯示的爲非正常的回音曲線,則原因應該是出自於意外性的變化。取代 30 至 50 ms 的範圍,請嘗試其他 的時間週期。
- 另外的好方法便是在進階 EQ 設定之中試用各種的時間週期,然後從中選擇哪個音效表現最好。
- 時間週期不能在 PC 上來做設定。只能從接收器的在屏顯示選單上,應用接收器的進階 EQ 設定功能來完成設 定。

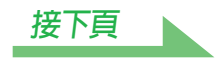

# <span id="page-20-0"></span>**確認可改善個人房間回音特性的步驟**

屬於個人聆聽室圖形的回音特性可從圖形中明顯得知。下列有四種範例說明圖形中所呈現的不同類型的房間, 提供給您作為參考。

### **例 1:圖形呈現正面橫跨所有頻率上揚的態勢**

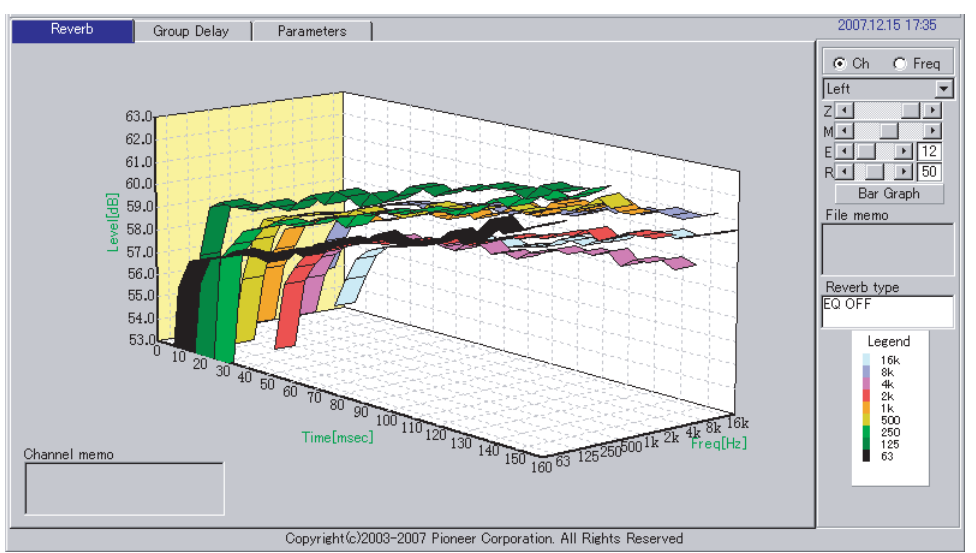

此種可能是當房間擁有理想的回音作用。如果真是這樣,本公司建議您試著安裝一些吸音材料,按個人喜好 來創造出更為寂靜的音場空間。

# **例 2:特定聲道呈現不規則回音特性的態勢**

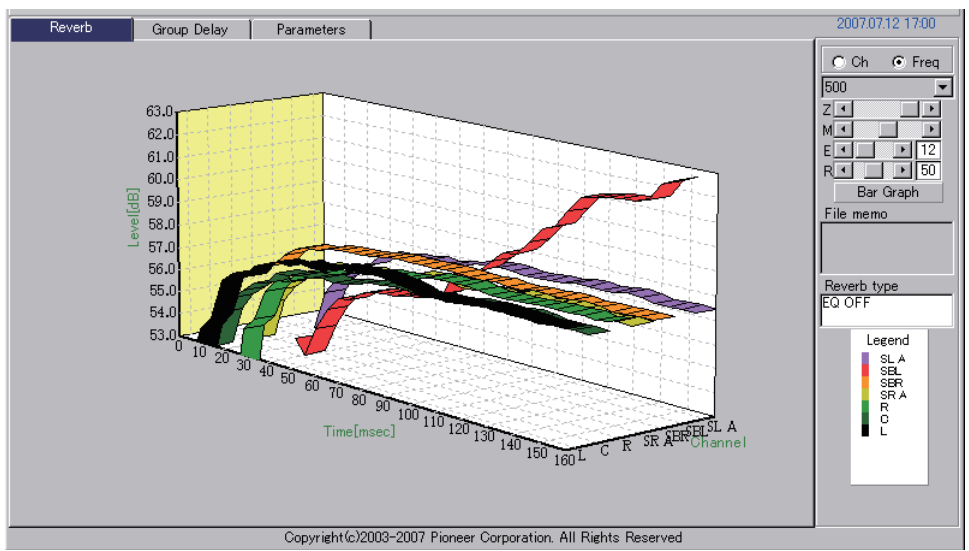

此種可能是因為揚聲器的四周有足以影響音效的某種物體。如果真是這樣,本公司建議您試著儘量減少物體 所產生的影響。

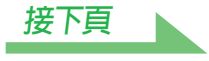

<span id="page-21-0"></span>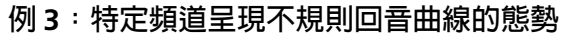

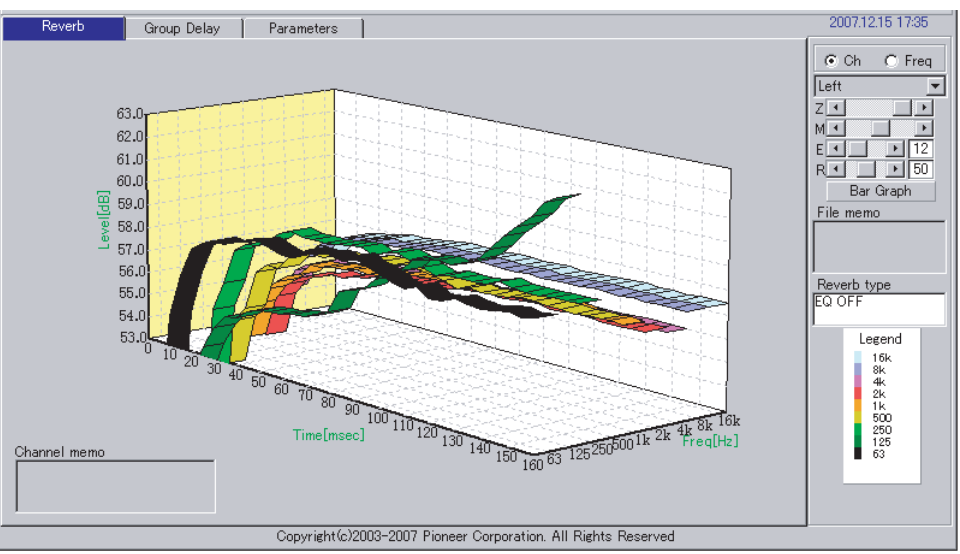

此種可能是因房間內有一些會影響頻率再生的物體。如果是這樣,請試著將房間作能降低影響的安排。

#### **例 4:特定聲道呈現起步緩慢的態勢**

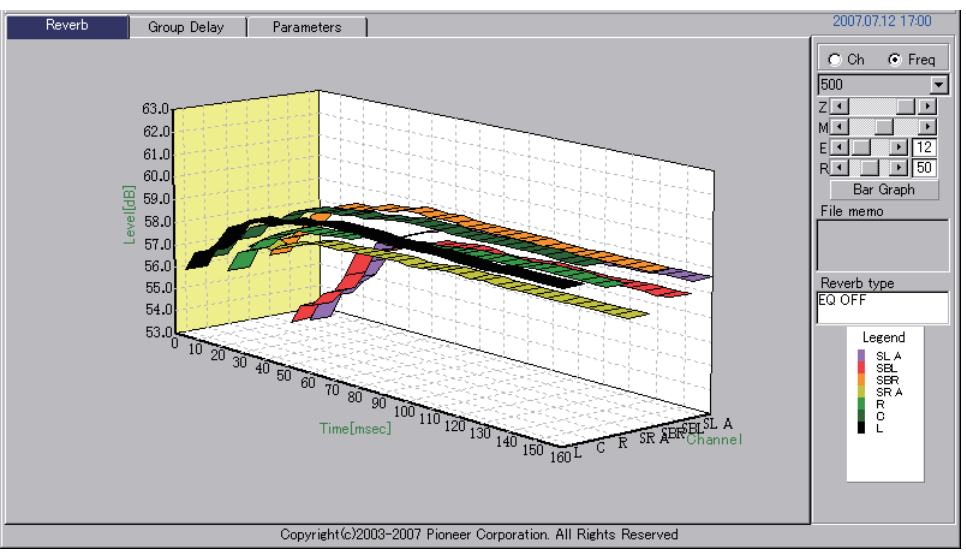

此種可能是揚聲器不夠平穩所導致。真是如此,本公司建議您試著將揚聲器腳架調整平穩,使該聲道的特性 能與其他聲道特性達到和諧的狀態。

#### **附註**

在以上的案例中,執行 「全自動 MCACC」操作時,系統會自動根據房間的特性選擇校正時間位置,藉此塑 造最佳的音域。(請參閱接收器操作手冊第 9 頁的內容。)

使用 「自動 MCACC」進行測量時,只有在選擇 「ALL」、「保持揚聲器系統」或 「EQ Pro. & S-Wave」時, 才能執行將迴響納入考量的自動校正。

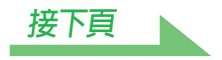

## <span id="page-22-1"></span><span id="page-22-0"></span>**顯示校正後的回音特性**

欲顯示利用本接收器執行等化功能後您聆聽區域內特性的圖形 (校正後),您需要從 「殘響量測」選單中選 取 「EQ ON」。利用此一圖形,您便可確認您在聆聽區域做過 MCACC 校正後的效果。

#### *1* **利用 RS-232C 連接線將接收器連接 PC。**

請參閱[第](#page-6-0) 7 頁更多關於連接 RS-232C 連接線的資訊。

# *2* **在 「手動 MCACC」選取 「EQ 專家」選項,然後將 「殘響量測」設定為 「EQ OFF」 開始執行。(請參閱接收器操作手冊[第](#page-7-1) 8 頁或第 50 頁的內容。)**

將會在等化前量測回音特性。

如果從未執行 「全自動 MCACC」操作,請在此處執行 「全自動 MCACC」操作。 (請參閱接收器操作手冊第 9 頁的內容。)

#### *3* **在 「MCACC 資料檢查」選取 「PC 輸出」即可接收及儲存資料。**

當您接收並儲存此資訊到 PC 上,您便能在校正前杳看您聆聽區域內回音特性的圖形。

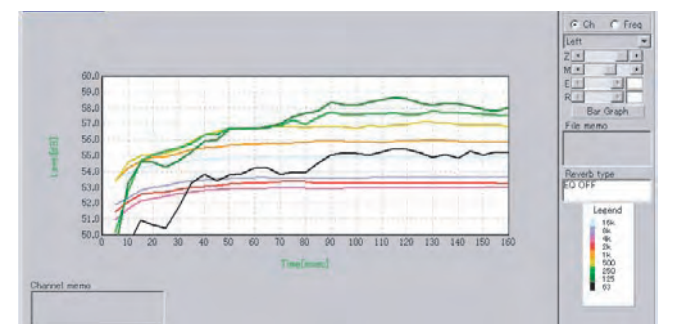

# *4* **從接收器的 「EQ 專家」功能表中選取 「殘響量測」,然後選擇 「EQ ON」。 (請參閱接收器操作手冊第 8 [頁](#page-7-1)或第 50 頁的內容。)**

執行等化功能後,在之前執行 「全自動 MCACC」的同樣位置,透過麥克風量測房間的回音特性。量測時 會使用接收器所選 MCACC 記憶儲存的 EO 値,因此請在量測回音特性前,選取要在執行等化功能後量測 的 MCACC 記憶。

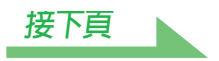

# <span id="page-23-0"></span>*5* **在 「MCACC 資料檢查」選取 「PC 輸出」即可接收及儲存資料。**

當您接收並儲存此資訊到您的電腦上,您便能查看利用本接收器執行等化功能下有關您聆聽區域內迴響特 性的圖形 (校正後)。

下圖所示爲在做過進階 EQ 設定 (進階等化設定)後的回音量測結果 (時間週期設定値爲 30 至 50 ms):

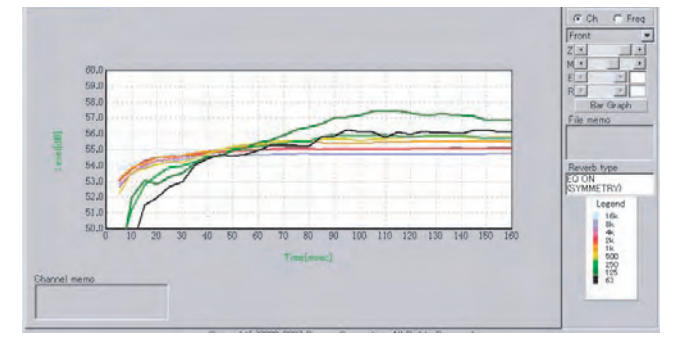

# **關於 EQ 校正後之回音特性的圖形顯示類型**

### **「SYMMETRY」或 「FRONT ALIGN」**

- 顯示類型設定為 「Pair Ch」 (第 [13](#page-12-0) 頁)。使用不同 EQ 曲線內容的原因,係因設定為 「Each Ch」顯示類型 時,不同聲道的回音特性不會正確均等。
- 校正前的回音特性會以 「Each Ch」模式顯示,所以當您要比較校正前後的特性時,請將校正前的顯示類型 設定為 「Pair Ch」。如此校正前後的聲道數就會相同,讓您得以做出比較。

### **「ALL CH ADJUST」**

- 顯示類型設定爲「Each Ch」(第 [13](#page-12-0) 頁)。使用 EO 曲線內容的原因,係因設定爲「Pair Ch」顯示類型時,成 對之不同聲道的回音特性不會正確均等。
- 由於校正前後皆設定為 「Each Ch」顯示類型,因此圖形得以就此比較。

#### **附註**

- •「殘響量測」校正資料若是發生電源被關掉的情形,即會遺失不見。
- 同時顯示校正前後回音量測結果的圖形會以二維 (2-D)方式顯示,作為比較之用。

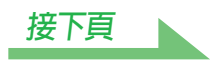

# <span id="page-24-1"></span><span id="page-24-0"></span>**讀取群組延遲特性圖形 (Group Delay)**

可顯示校正前後的群組延遲特性圖形。比較兩者即可詳細查看所使用之揚聲器群組延遲特性,以及使用全頻 寬相位控制功能的校正效果。

### **校正前的群組延遲特性圖形**

本圖形可讓您查看不同聲道之低頻寬相對於高頻寬的延遲 (發生群組延遲)。

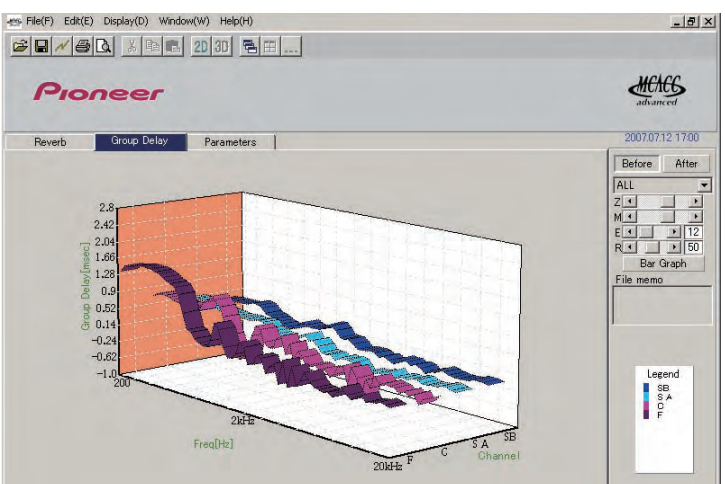

### **校正後的群組延遲特性圖形**

本圖形可讓您看到減少頻寬與不同聲道經校正群組延遲之間,有關延遲時間的差異。

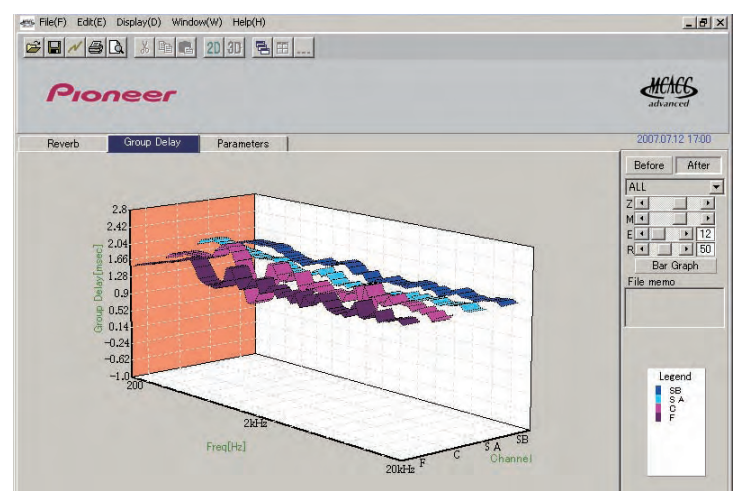

**附註**

隨採用之揚聲器、聆聽環境等等的不同,群組延遲特性圖形可能會出現大幅波動。然而在實際校正時,為了 不讓自然音效變差,因此不會為大幅波動的特性進行補償,而是優先針對不同揚聲器之間的群組延遲特性進 行補償,從而使音質不至受到不良影響。

# <span id="page-25-0"></span>**顯示** *MCACC* **參數**

除了使用 Advanced MCACC 功能量測之回音頻率特性及群組延遲特性資料以外,所有儲存於 MCACC 記憶的 參數 (量測結果)皆可使用電腦查看。

# **可顯示的參數**

- 1. Speaker Setting (揚聲器設定)(揚聲器系統及分頻頻率)
- 2. Channel Level (聲道位準)(揚聲器輸出音量)
- 3. Speaker Distance (揚聲器距離)(揚聲器之間的距離)
- 4. Standing Wave Control (標準波型控制)(標準波型控制濾波器)
- 5. Acoustic Cal EQ (音場補正等化) (聆聽環境頻率特性的校正)<sup>a</sup>
- 6. X-Curve (X 曲線)(揚聲器系統對電影音效的音調平衡)
- a. 除了儲存在個別 MCACC 記憶的 EQ 校正值以外,EQ 校正曲線名稱 (「Symmetry」、「All Ch Adjust」或 「Front Align」)同時也會顯示。此外等化器經過手動調整的記憶還會顯示 「Custom」。校正後回音特性的量測 (第[23](#page-22-0)頁)是 在這些記憶中使用 EQ 校正曲線來執行。

## **顯示不同記憶**

有可能會接收並顯示所有 MCACC 記憶 (MEMORY1 至 MEMORY6)的資料,但是也有可能會顯示個別記憶 的資料。

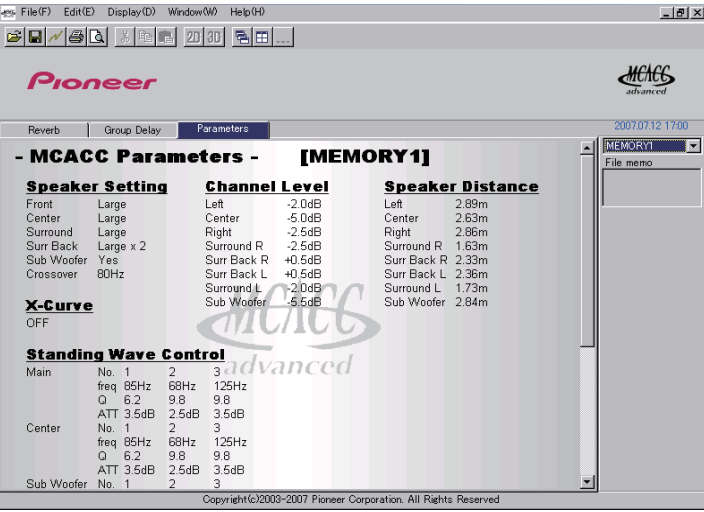

### **附註**

如果有項目超出顯示的範圍,請移動螢幕捲軸來顯示其餘資料。

# **應用程式之更新、刪除及修復**

## <span id="page-26-0"></span>**更新應用程式**

任何時候要更新 Advanced MCACC 程式時,即可從下載網站取得新的安裝程式。您可下載此一新的安裝程式 並利用它覆蓋 (更新)原先在 PC 上的應用程式。

### **附註**

要想確認個人應用程式的版本,請從功能表列中選擇「Help」→「Version Info」。此時螢幕上顯示版本 (如 Version 2.1 等)。

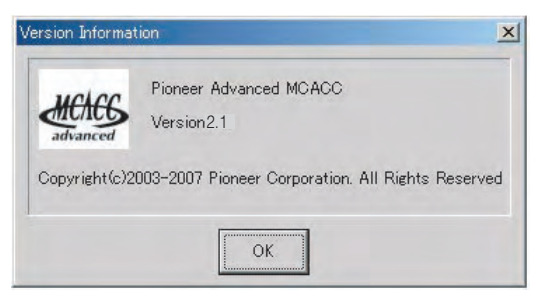

### *1* **點兩下新下載的安裝程式 。**

螢幕顯示 InstallShield Wizard 對話方塊。執行[安裝應用程式](#page-3-0) (第4頁)的步驟 [2](#page-3-1) 至 [5](#page-4-1)。

## *2* **選擇 「Install」。**

如果您的電腦安裝的是 「Ver. 1.1」或 「Ver. 1.4」應用程式,請繼[續步驟](#page-27-1) 3,如果安裝的是 「Ver. 2.0」或 更新版本,請繼續[步驟](#page-27-2) 5。

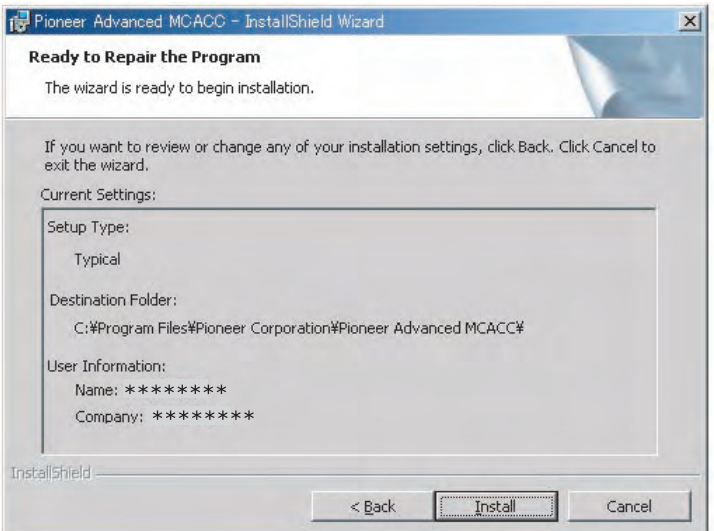

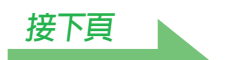

# <span id="page-27-1"></span><span id="page-27-0"></span>*3* **選取 「Yes」。**

即刪除先前安裝的應用程式。

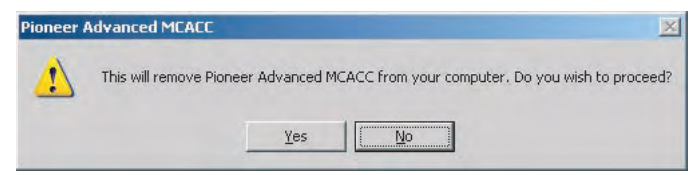

# *4* **選取 「OK」。**

即開始安裝最新版的應用程式。

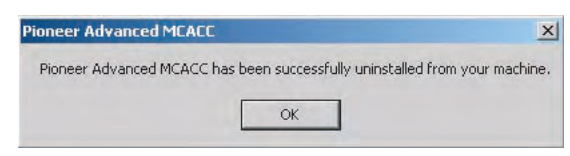

# <span id="page-27-2"></span>*5* **點選 「Finish」。**

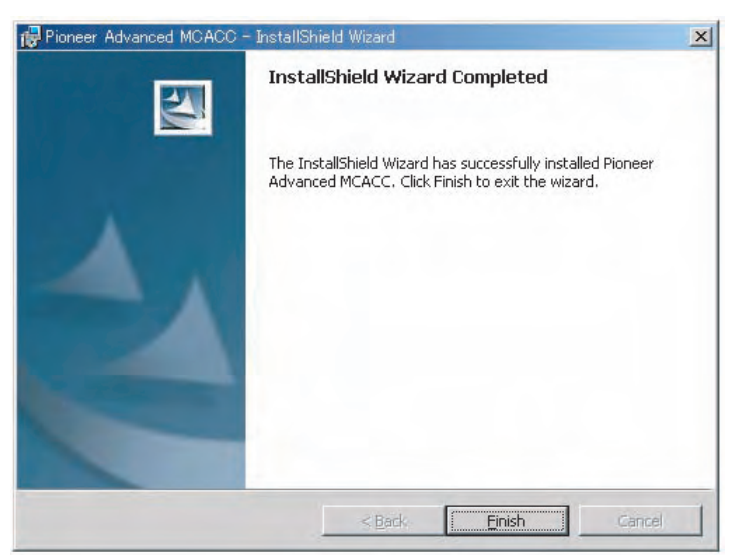

此時便已完成應用程式的更新。

### **附註**

如果同一台電腦上裝有兩種版本的應用程式,則應用程式可能無法正確運作。如果您要使用舊版的應用程式, 請先解除安裝 (刪除)目前安裝的版本,然後重新安裝舊版應用程式。

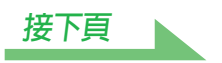

### <span id="page-28-0"></span>**刪除應用程式**

您可以使用下列兩種方式其中之一來將應用程式自 PC 上解除安裝 (刪除)。

### **方式 1:從 PC 上的 「控制台」來進行刪除**

從 「開始」功能表當中,點選 「設定」 「控制台」 「新增╱移除程式」。

#### **方式 2:使用目前安裝版本的安裝程式檔案刪除應用程式**

#### **附註**

啓動與目前版本不同的安裝程式檔案將無法刪除應用程式。若要執行此操作,請啓動相同版本的安裝程式檔 案。

### *1* **點兩下 「PioneerAdvancedMCACC\_e\_ver\_\*\_\*.exe」檔案 。**

螢幕顯示 InstallShield Wizard 對話方塊。

# *2* **選取 「Next」。**

### *3* **選取 「Remove」,接著選取 「Next」。**

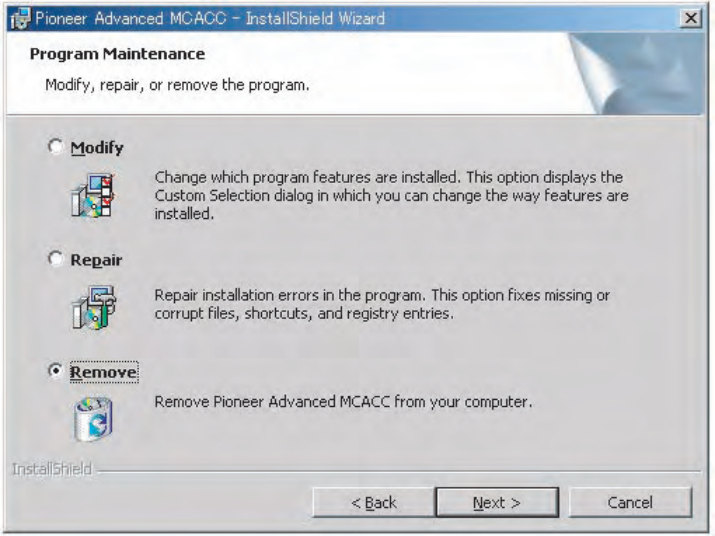

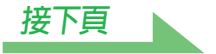

# <span id="page-29-0"></span>*4* **選取 「Remove」。**

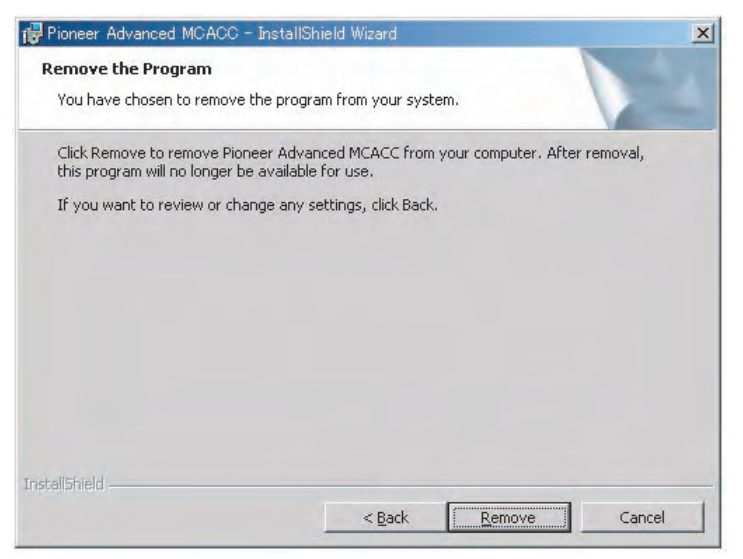

# *5* **點選 「Finish」。**

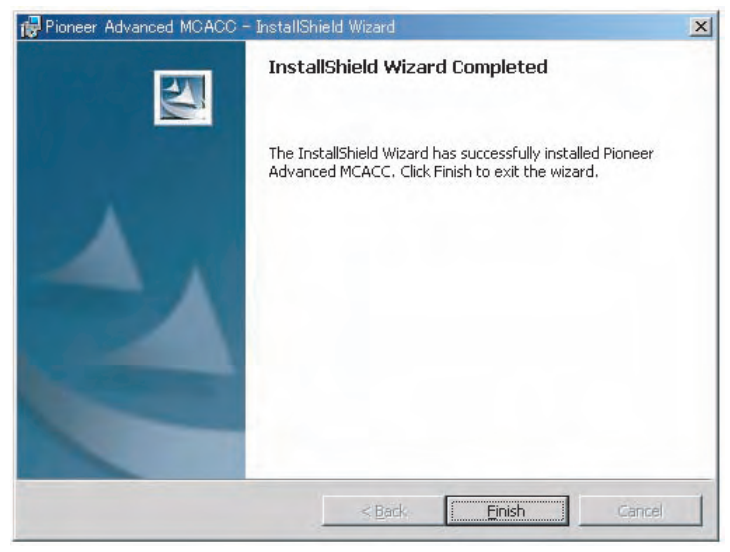

此時便已完成應用程式的刪除。

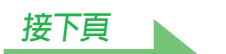

### <span id="page-30-0"></span>**修復應用程式**

修復功能可用於如桌面捷徑已遭刪除等之類的用途,藉此將應用程式還原為首次安裝的相同狀態。

**附註**

**啓動與目前版本不同的安裝程式檔案將無法修復應用程式。若要執行此操作,請啓動相同版本的安裝程式檔** 案。

*1* **點兩下目前安裝版本的安裝程式檔案 。**

螢幕顯示 InstallShield Wizard 對話方塊。

- *2* **選取 「Next」。**
- *3* **選取 「Repair」,接著選取 「Next」。**

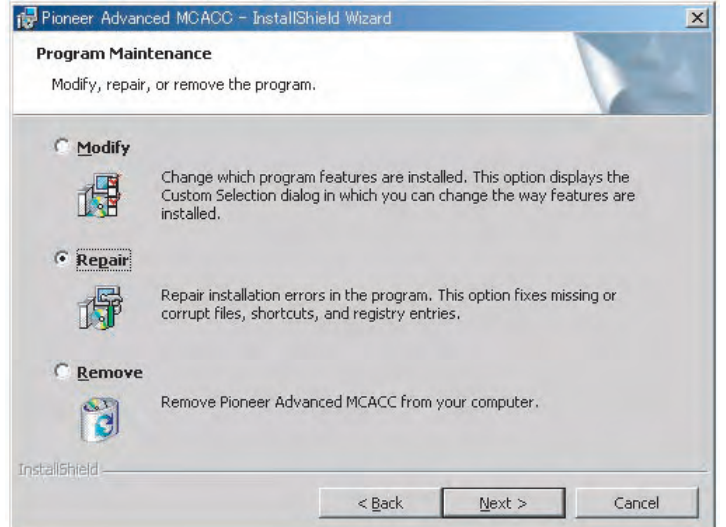

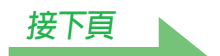

# <span id="page-31-0"></span>*4* **選擇 「Install」。**

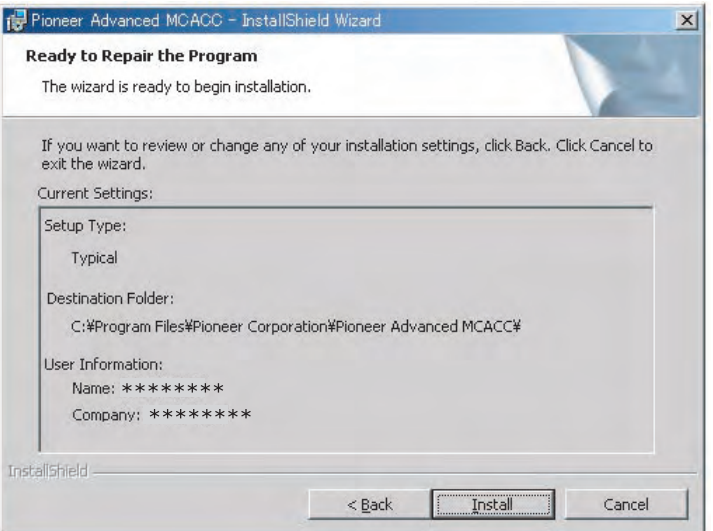

# *5* **點選 「Finish」。**

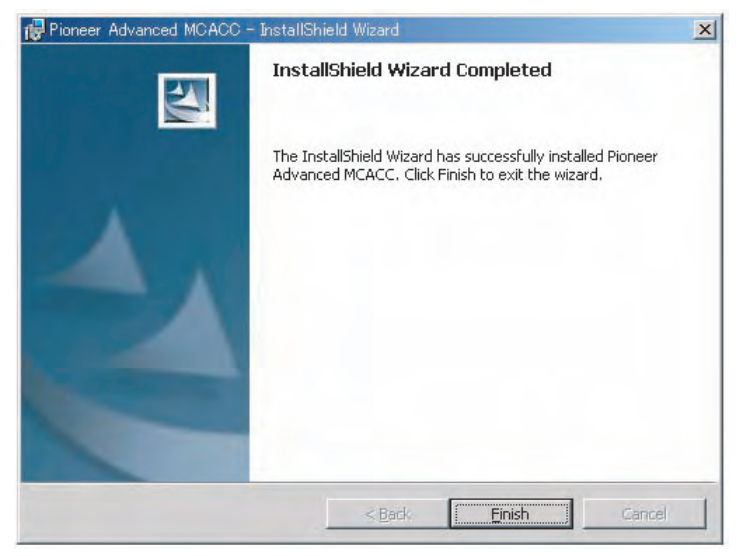

此時便已完成應用程式的修復。

# **修改應用程式**

若是使用 SC-LX81 或 SC-LX71 的應用程式,則無法使用 「Modify」。

**疑難排解**

在您使用 Advanced MCACC 程式時,可能會因各種的原因而產生錯誤,像是與其他應用程式及 PC 的現行系 統組態不相容等等。若有錯誤發生時,請參閱以下疑難排解的方法來做。 若在按以下各種方法查證後仍無法將問題修正,則請向保固卡上所指定的先鋒授權代理商洽詢 (請參閱接收 器操作手冊第 133 頁的內容)。

#### **應用程式不穩定,或無法正常運作**

#### **原因 1:**

**若 PC 的需求並不符合使用應用程式的條件,應用程式則會不穩定、速度太慢或停止動 作。**

請進一步確認 PC 的需求以符合使用本應用程式的條件。(請參閱第 2 [頁](#page-1-0)。)除非您的 PC 需求符合各項條 件,否則無法使用本應用程式。

#### **原因 2:**

#### **即使符合電腦環境的必要條件,如果應用程式開啟多個檔案,且全都使用 MCACC Parameters 選項顯示,則會因為電腦記憶體不足而顯示錯誤訊息。**

如果發生以下錯誤,請關閉部分已開啟的檔案,或是結束應用程式然後再重新啟動。如果您要比較多個檔 案,建議您使用 「列印」功能將其列印出來,在紙上做比較。

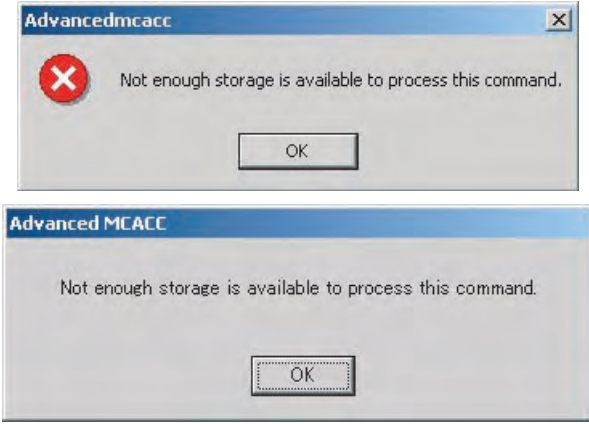

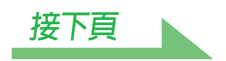

#### <span id="page-33-3"></span><span id="page-33-2"></span><span id="page-33-0"></span>**Advanced MCACC 程式無法安裝**

#### **原因 1:**

#### **若可用的系統資源不足,螢幕上便會出現錯誤訊息。**

若有出現以下類似的錯誤訊息,請重新啟動 PC,接著在無其他應用程式使用中的情形來啟動安裝程式 (PioneerAdvancedMCACC\_e\_ver\_\*\_\*.exe)。

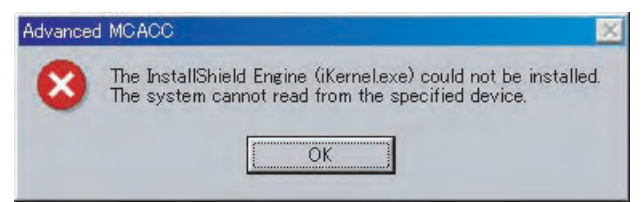

#### **原因 2:**

#### **Advanced MCACC 程式安裝失敗是因為與其他的應用程式不相容。**

請嘗試以下方法,依序操作。

- 1) 若此時有使用其他的應用程式,請將其他的應用程式結束再嘗試重新啓動安裝程式 (PioneerAdvancedMCACC\_e\_ver\_\*\_\*.exe)。
- 2) 若仍沒有辦法更新,則嘗試重新啓動 PC,並在無其他應用程式使用中的情形下來啓動安裝程式 (PioneerAdvancedMCACC\_e\_ver\_\*\_\*.exe)。

#### <span id="page-33-1"></span>**無法傳輸數據至 PC 上**

#### **原因 1:**

#### **不規則的傳輸錯誤為偶發現象。**

即使在您首度嘗試傳輸時發生錯誤,亦請再一次試著傳輸數據。有時當再度嘗試的時候便能成功的傳輸。

#### **原因 2:**

#### 若發生傳輸錯誤,螢幕便會出現以下類似的訊**息。**

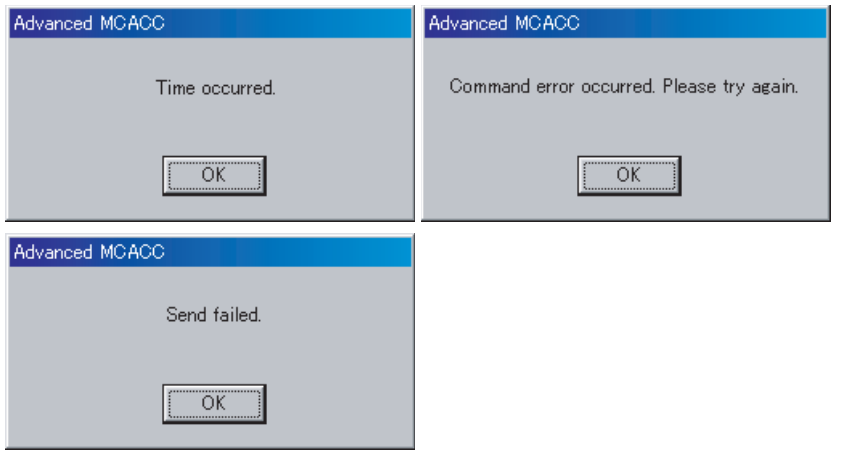

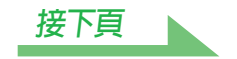

### <span id="page-34-0"></span>**疑難排解 (續)**

請嘗試以下方法,依序操作。

- 1) 在接收器的設定畫面中,檢查是否有顯示 「在個人電腦上開始執行 MCACC」的訊息。(此訊息為表示 接收器已準備傳送數據至 PC 上。)
- 2) 檢查 RS-232C 傳輸線連接是否正確。(在更動任何接線之前,確定所有設備關閉,及電源線已自電源插 座上脫離。)
- 3) 結束其他在執行中的應用程式。
- 4) 檢查 COM 埠編號。
- 5) 檢查所使用的 RS-232C 傳輸線種類是否正確 (第 7 [頁](#page-6-1))。
- 6) 重新啟動 Advanced MCACC 應用程式。
- 7) 重新啓動 PC。

#### **原因 3:**

```
以下是可能出現的訊息,以及可能不適用的數據傳輸。
```
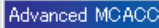

Cannot open the serial port (COM1).

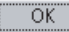

有關使用 COM 埠方面的資訊,請參閱 PC 及應用軟體的操作手冊,並確實連接適合傳輸的 COM 埠。

#### **Advanced MCACC 程式無法更新**

#### **原因 1:**

#### **若可用的系統資源不足,螢幕上便會出現錯誤訊息。**

若有相關的錯誤訊息出現 (如上方原因 1 所述) *[Advanced MCACC](#page-33-3)* 程式無法安裝 (第 34 頁),請重新啟 動 PC 並在無其他應用程式在使用中的情形下來啟動安裝程式

(PioneerAdvancedMCACC\_e\_ver\_\*\_\*.exe)。

#### **原因 2:**

#### **Advanced MCACC 更新失敗是因為與其他的應用程式不相容。**

請嘗試以下方法,依序操作。

- 1) 若此時有使用其他的應用程式他的應用程式結束再嘗試重新啓動安裝程式 (PioneerAdvancedMCACC\_e\_ver\_\*\_\*.exe)。
- 2) 若仍沒有辦法更新,則嘗試重新啓動 PC,並在無其他應用程式使用中的情形下來啓動安裝程式 (PioneerAdvancedMCACC\_e\_ver\_\*\_\*.exe)。

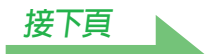

#### <span id="page-35-0"></span>**回音特性圖形無法列印**

#### **原因:**

### **無法在以 「ALL」模式顯示回音特性圖形時列印。**

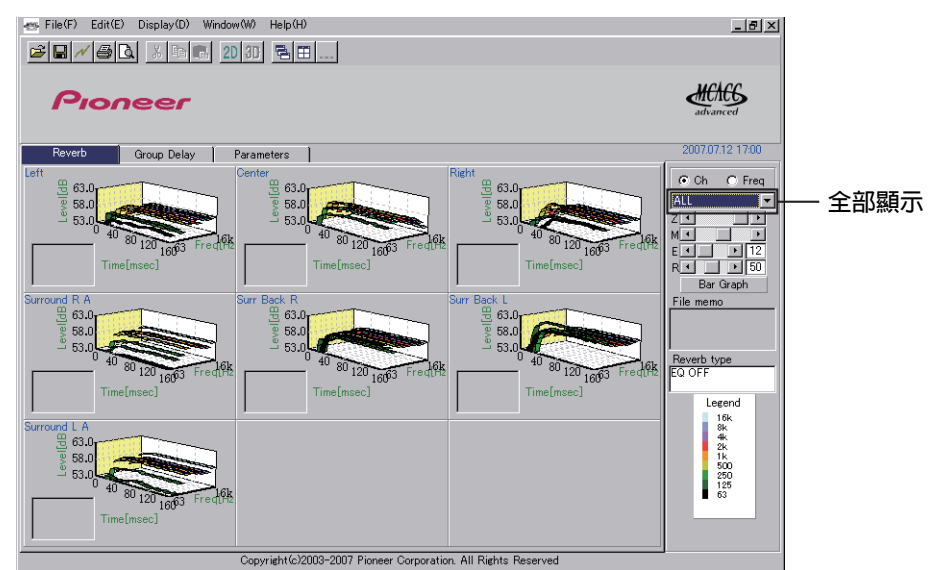

請在選擇個別的聲道或頻率圖形後再行列印。

#### **在應用程式操作中有某些功能無法使用**

**原因:**

#### **使用的可能是並未正確適合本接收器的應用軟體。**

檢查接收器的型號並使用符合該機型的應用軟體。

#### **本接收器在以 RS-232C 傳輸線連接至 PC 時發生故障**

#### **原因:**

**本接收器在以 RS-232C 傳輸線連接至 PC 時,接收器電源可能會在使用 PC 的同時自動 地開啟。**

請在不使用時將傳輸線拔下。

**[接下頁](#page-36-0)**

#### <span id="page-36-0"></span>**圖形中的等化功能響應 (後續校正)未能呈現水平**

#### **原因 1:**

#### **圖形中的斜面代表回音特性。房間本身的回音特性無法單以等化功能修正,因此圖形 的斜面角度在校正前後皆相同。**

不同頻率的圖形會在校正後依照等化量水平移動。您可將圖形對齊時間軸的特定點,來查看校正的結果。 除非聆聽環境有所改善,否則回音特性本身 (圖形的形狀)不會改變。 (請參閱第 [18](#page-17-0) 至 [20](#page-19-1) 頁。)

#### **原因 2:**

#### **出於眾多原因之故,即便使用 「SYMMETRY」或 「ALL CH ADJUST」功能執行等 化,頻率特性圖形亦無法成為水平。**

採用 MCACC 即可自動執行校正,塑造出最佳的音質,且無須執行不必要的校正。

#### **利用 「手動 MCACC」設定完成的調整不會造成圖形上的改變**

**原因:**

#### **不管是否完成位準的調整,用於分析的篩濾器可能不會以圖形輸出顯示這些調整結 果。**

然而,這些調整結果仍會被篩濾器特別為了整體系統的校正而納入考量。

#### **SMALL 揚聲器似乎無法進行低頻的校正**

**原因 1:**

### **設定為 「SMALL」的揚聲器不會以等化器進行低頻校正,但是回音特性畫面會顯示揚 聲器音效輸出的純粹特性,因此這代表無低頻校正的特性。**

採用 MCACC 即可對揚聲器音效再生功能執行最佳化的校正,因此設定為 「SMALL」的揚聲器不會有低頻 率校正的問題。

#### **PIONEER CORPORATION** 4-1, Meguro 1-Chome, Meguro-ku, Tokyo 153-8654, Japan **PIONEER ELECTRONICS (USA) INC.** P.O. BOX 1540, Long Beach, California 90801-1540, U.S.A. TEL: (800) 421-1404 **PIONEER ELECTRONICS OF CANADA, INC.** 300 Allstate Parkway, Markham, Ontario L3R 0P2, Canada TEL: 1-877-283-5901, 905-479-4411 **PIONEER EUROPE NV** Haven 1087, Keetberglaan 1, B-9120 Melsele, Belgium TEL: 03/570.05.11 **PIONEER ELECTRONICS ASIACENTRE PTE. LTD.** 253 Alexandra Road, #04-01, Singapore 159936 TEL: 65-6472-7555 **PIONEER ELECTRONICS AUSTRALIA PTY. LTD.** 178-184 Boundary Road, Braeside, Victoria 3195, Australia, TEL: (03) 9586-6300 **PIONEER ELECTRONICS DE MEXICO S.A. DE C.V.** Blvd.Manuel Avila Camacho 138 10 piso Col.Lomas de Chapultepec, Mexico,D. F. 11000 TEL: 55-9178-4270 **K002\_B\_En**

日本先鋒公司出版。 版權© 2008日本先鋒公司。 版權所有。